# **brother.**

# MFC-7840W

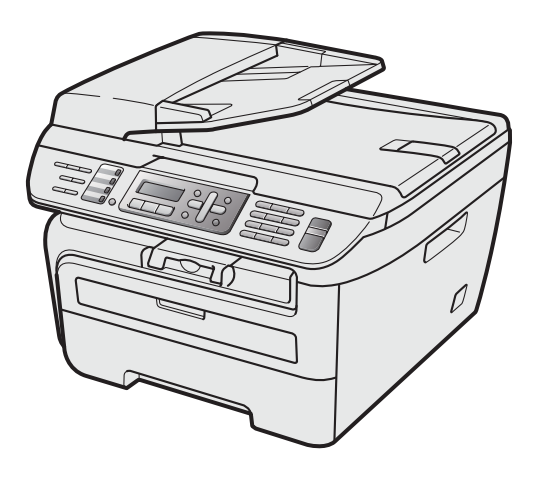

Преди да използвате устройството е необходимо да настроите хардуера и да инсталирате драйвера. Моля прочетете това "Ръководство за бързо инсталиране" за правилна настройка и инструкции за инсталиране.

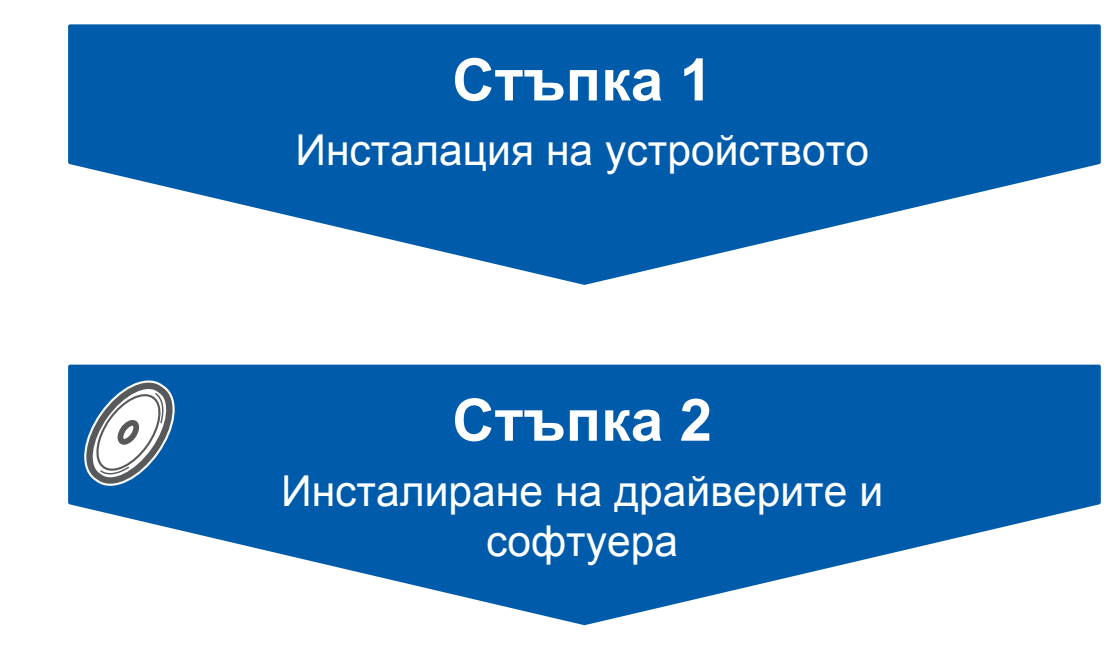

# **Инсталацията завърши!**

Съхранявайте "Ръководството за бързо инсталиране" и доставения CD-ROM на подходящо място за бърза и лесна справка по всяко време.

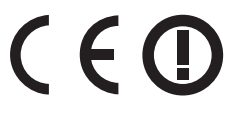

# **<sup>1</sup> Използвани в ръководството символи**

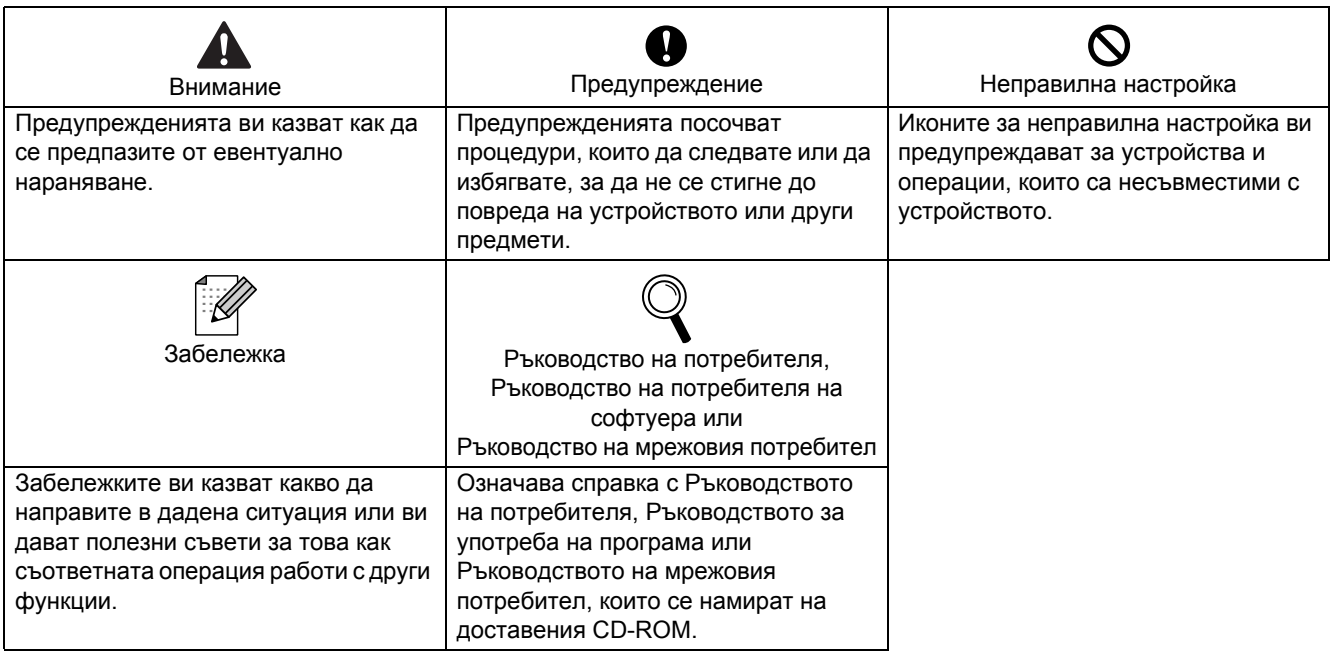

# **<sup>2</sup> Търговски марки**

Графичният знак на Brother е регистрирана търговска марка на Brother Industries, Ltd.

Brother е регистрирана търговска марка на Brother Industries, Ltd.

Multi-Function Link e регистрирана търговска марка на Brother International Corporation.

Windows Vista е регистрирана търговска марка или търговска марка на Microsoft Corporation, в Съединените Щати и в други страни.

Microsoft, Windows и Windows Server са регистрирани, търговски марки на Microsoft Corporation в съединените Щати и/ или в други страни.

Macintosh и True Type са регистрирани търговски марки на Apple Inc.

Nuance, емблемата на Nuance, PaperPort и ScanSoft са търговски марки или регистрирани търговски марки на Nuance Communications, Inc. или техните сдружения в САЩ и/или други страни.

Presto! PageManager е регистрирана търговска марка на NewSoft Technology Corporation.

BROADCOM, SecureEasySetup и SecureEasySetup logo са търговски марки или регистрирани търговски марки на BroadcomCorporation. AOSS е търговска марка на Buffalo Inc.

Wi-Fi, WPA и WPA2 са регистрирани търговски марки, а Wi-Fi Protected Setup е търговска марка на Wi-Fi Alliance. Всяка компания, чийто софтуер е споменат в това Ръководство, притежава лицензно споразумение, специфично за собствените й програми.

**Всички марки и имена на продукти, споменати в това Ръководство, са търговски марки или регистрирани търговски марки на съответните компании.**

# **<sup>3</sup> Съставяне и публикуване**

Това ръководство е съставено и публикувано под контрола на Brother Industries Ltd. на базата на най-новите описания и спецификации на продукта.

Съдържанието на това ръководство и спецификациите на този продукт може да бъдат променяни без предизвестие.

Brother си запазва правото да прави промени без предизвестие в спецификациите и съдържащите се тук материали и не носи отговорност за каквито и да е вреди (включително последващи), възникнали вследствие на използването на предоставените материали, включително, но без ограничение до печатни и други грешки, свързани с публикацията.

Този продукт е предназначен за професионална употреба.

©2008 Brother Industries, Ltd. ©1998-2008 TROY Group, Inc. ©1983-2008 PACIFIC SOFTWORKS INC. Този продукт включва софтуера на "KASAGO TCP/IP", разработен от ELMIC WESCOM,INC. ©2008 Devicescape Software, Inc. Този продукт включва софтуер RSA BSAFE Cryptographic, на RSA Security Inc. Авторски права за ICC профили 2003 г. от Европейската цветова инициатива(European Color Initiative), www.eci.org. ВСИЧКИ ПРАВА ЗАПАЗЕНИ

# **[Предпазни](#page-3-0) мерки**

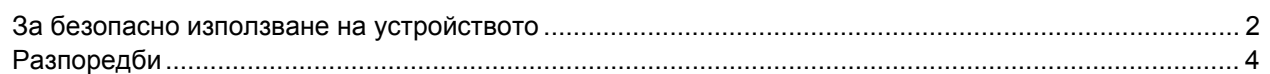

# **Стъпка 1 – Инсталация на [устройството](#page-7-1)**

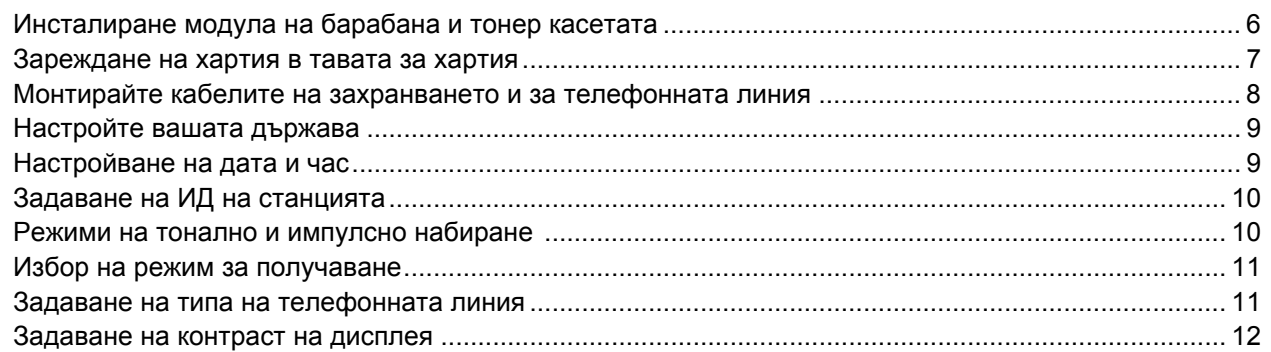

# **Стъпка 2 – [Инсталиране](#page-15-0) на драйверите и софтуера**

# **Windows®**

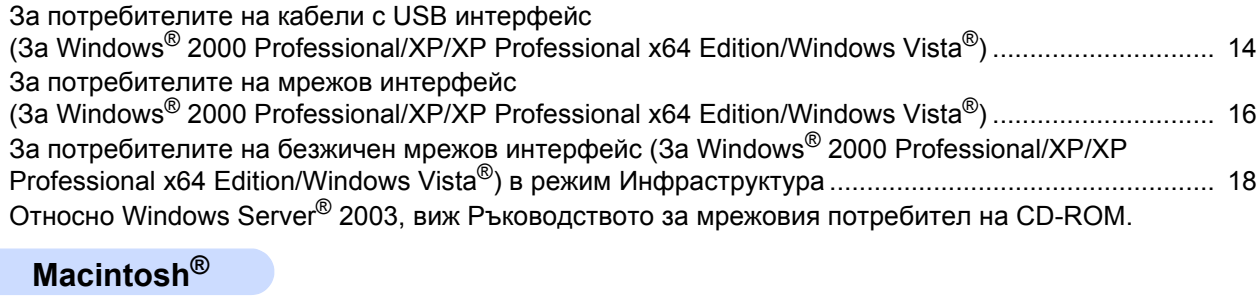

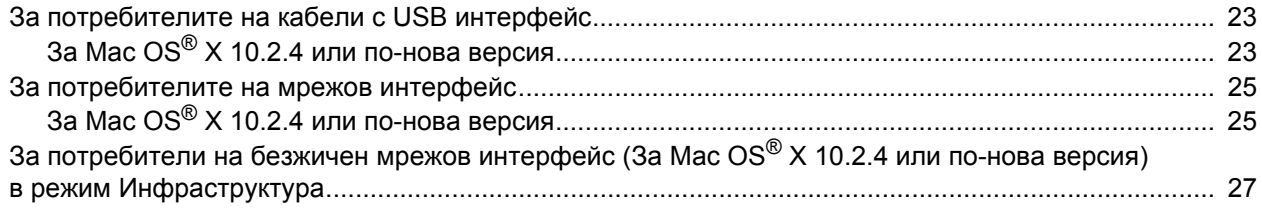

# **Забележка**

Когато местите устройството, хващайте страничните ръкохватки, разположени под скенера. НЕ носете комбинираната машина като я държите отдолу.

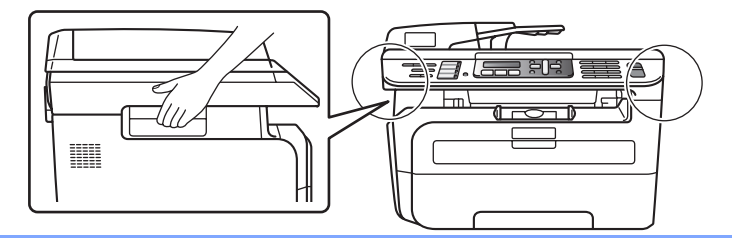

<span id="page-3-1"></span><span id="page-3-0"></span>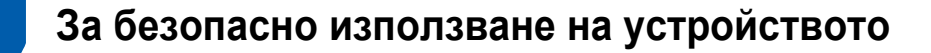

Моля, запазете настоящите инструкции за последваща справка и ги прочетете преди да пристъпите към евентуална поддръжка.

### **ВНИМАНИЕ**

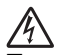

Преди да почистите вътрешните части на устройството, първо извадете кабела на телефонната линия, след което захранващия кабел от електрическия контакт.

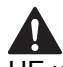

НЕ използвайте запалими вещества, спрейове или органични разтворители/течности, съдържащи спирт/амоняк за почистване на устройството отвътре и отвън. Това може да причини пожар или токов удар. Направете справка с Рутинна поддръжка в Ръководството за употреба за инструкции относно почистването на устройството.

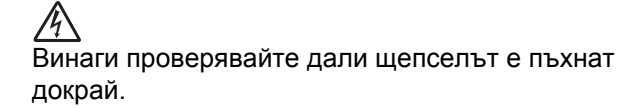

Непосредствено след използване на принтера някои негови части са много горещи. Когато отваряте предния или задния капак на устройството, НЕ докосвайте частите на принтера, които са защриховани на илюстрацията.

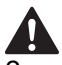

За да избегнете наранявания, не поставяйте ръцете си на ръба на устройството под капака за документи или под капака на скенера, както е указано на илюстрацията.

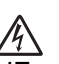

НЕ хващайте щепсела с мокри ръце. Това може да причини токов удар.

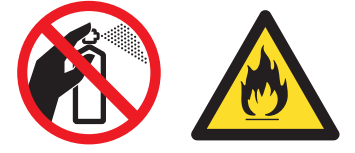

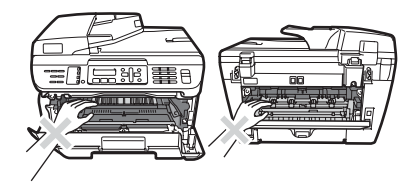

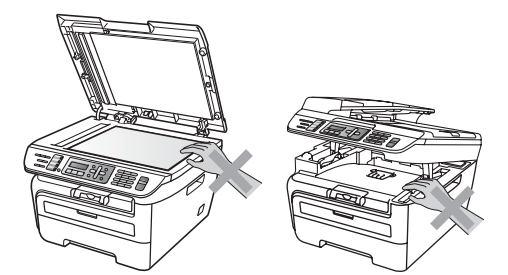

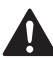

За да избегнете наранявания, НЕ поставяйте пръстите си в зоната, показана на илюстрациите.

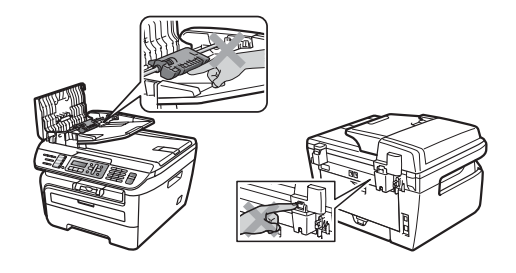

# 70

НЕ използвайте прахосмукачка за почистване на разпръснат тонер. Това може да доведе до възпламеняване на тонера в прахосмукачката и представлява потенциална опасност от пожар Моля, внимателно почистете праха от тонера със суха, гладка тъкан и съгласно местните законови разпоредби.

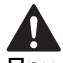

При преместване на устройството, използвайте осигурените ръкохватки. Първо се уверете, че всички кабели са разкачени.

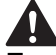

При опаковане на вашето устройство са използвани найлонови пликове. За да избегнете риска от задушаване, съхранявайте тези пликове далеч от бебета и деца.

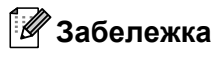

Предпазителят е маркиран със знак за внимание. НЕ отстранявайте и НЕ повреждайте този знак.

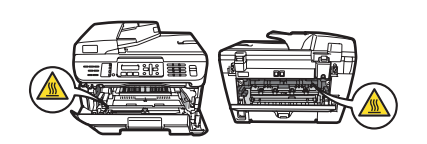

<span id="page-5-0"></span>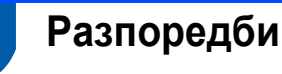

Декларация за съответствие на Европейската общност съгласно Директивата за радиосъоръжения и крайни далекосъобщителни устройства

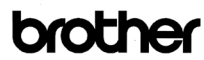

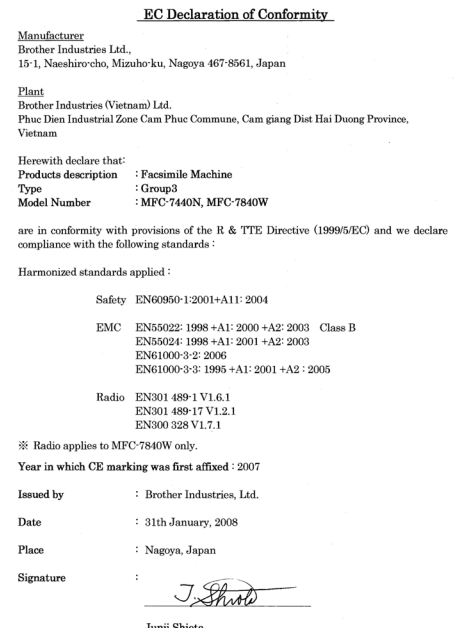

General Manager<br>Quality Management Dept.<br>Printing & Solutions Compa

#### Производител

Brother Industries Ltd., 15-1, Naeshiro-cho, Mizuho-ku, Nagoya 467-8561, Japan

#### Завод

Brother Industries (Vietnam) Ltd., Phuc Dien Industrial Zone Cam Phuc Commune, Cam giang Dist Hai Duong Province, Vietnam

С настоящото декларира, че:

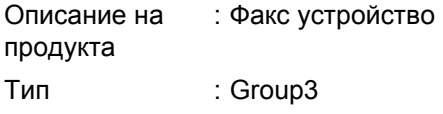

Номер на модел : MFC-7440N, MFC-7840W са в съответствие с указанията на Директива 1999/5/ЕО относно радионавигационното оборудване и далекосъобщителното крайно оборудване и взаимното признаване на тяхното съответствие, и декларираме съответствие със следните стандарти:

Приложени хармонизиран и стандарти:

Безопасност EN60950-1:2001+A11: 2004

Електромагнитна съвместимост EN55022: 1998 +A1: 2000 +A2: 2003 Class B EN55024: 1998 +A1: 2001 +A2: 2003 EN61000-3-2: 2006 EN61000-3-3: 1995 +A1: 2001 +A2: 2005 Радио

EN301 489-1 V1.6.1 EN301 489-17 V1.2.1 EN300 328 V<sub>1</sub>71

\*Радио се прилага единствено за MFC-7840W.

Година, през която CE маркировката е прикрепена за първи път: 2007 г.

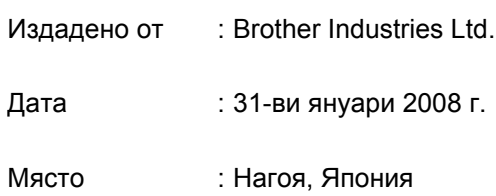

#### **IEC60825-1+A2:2001 Спецификация**

Този принтер е лазерен продукт от Class 1 според определението в спецификациите IEC 60825- 1+A2:2001. Показаният по-долу етикет е поставен на моделите за страните, в които е необходим.

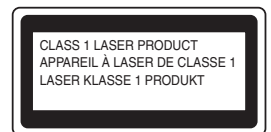

Този принтер има лазерен диод Class 3B, който генерира невидима лазерна радиация в лазерния модул. Не трябва да отваряте лазерния модул при никакви обстоятелства.

#### **Вътрешна лазерна радиация**

Дължина на вълната: 780 - 800 nm Мощност: 10 mW макс. Лазер Клас: Class 3B

# **Предпазни мерки**

# **ВНИМАНИЕ**

Използването на контроли, регулирането или извършването на процедури, различни от определените в това ръководство, може да доведе до опасно излагане на радиация.

#### **Изключване на устройството**

Този продукт трябва да бъде инсталиран в близост до променлив ток, който е лесно достъпен. При аварии, трябва да извадите захранващия кабел от променливя ток, за да изключите напълно захранването.

#### **Предупреждение - Принтерът трябва да бъде заземен.**

Проводниците в захранващия кабел са оцветени последователно със следните кодове:

- Зелен и жълт: Земя
- Син: Нула
- Кафяв: Фаза

#### **LAN връзка**

### **ПРЕДУПРЕЖДЕНИЕ**

НЕ свързвайте този продукт към LAN връзка, която е подложена на свръх напрежение.

#### **Радио интерференция**

Този продукт отговаря на EN55022 (CISPR Publication 22)/Class B. Когато свързвате устройството към компютър, се уверете, че използвате един от следните интерфейсни кабели.

USB кабелът не трябва да бъде по-дълъг от 2,0 метра.

#### **ЕС Директива 2002/96/EО и EN50419**

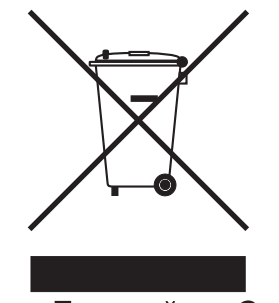

#### Само Европейски Съюз

Това оборудване е маркирано с горния символ за рециклиране. Той означава, че в края на жизнения цикъл на оборудването, трябва да го изхвърлите разделно в подходящ пункт за събиране на такива отпадъци и да не го изхвърляте в обикновения домакински несортиран боклук. Така ще помогнете за опазване на околната среда. (Само за Европейския Съюз)

#### **Международна Декларация за съответствие с ENERGY STAR®**

Целта на международната програма ENERGY STAR® е да поощрява разработването и популяризирането на енергоспестяващо офис оборудване.

Като партньор на ENERGY STAR®, Brother Industries, Ltd. определи, че този продукт отговаря на спецификациите на ENERGY STAR<sup>®</sup> за енергийна ефективност.

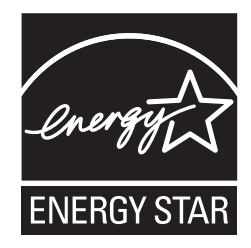

# <span id="page-7-0"></span>**Инсталация на устройството Стъпка 1**

<span id="page-7-2"></span><span id="page-7-1"></span>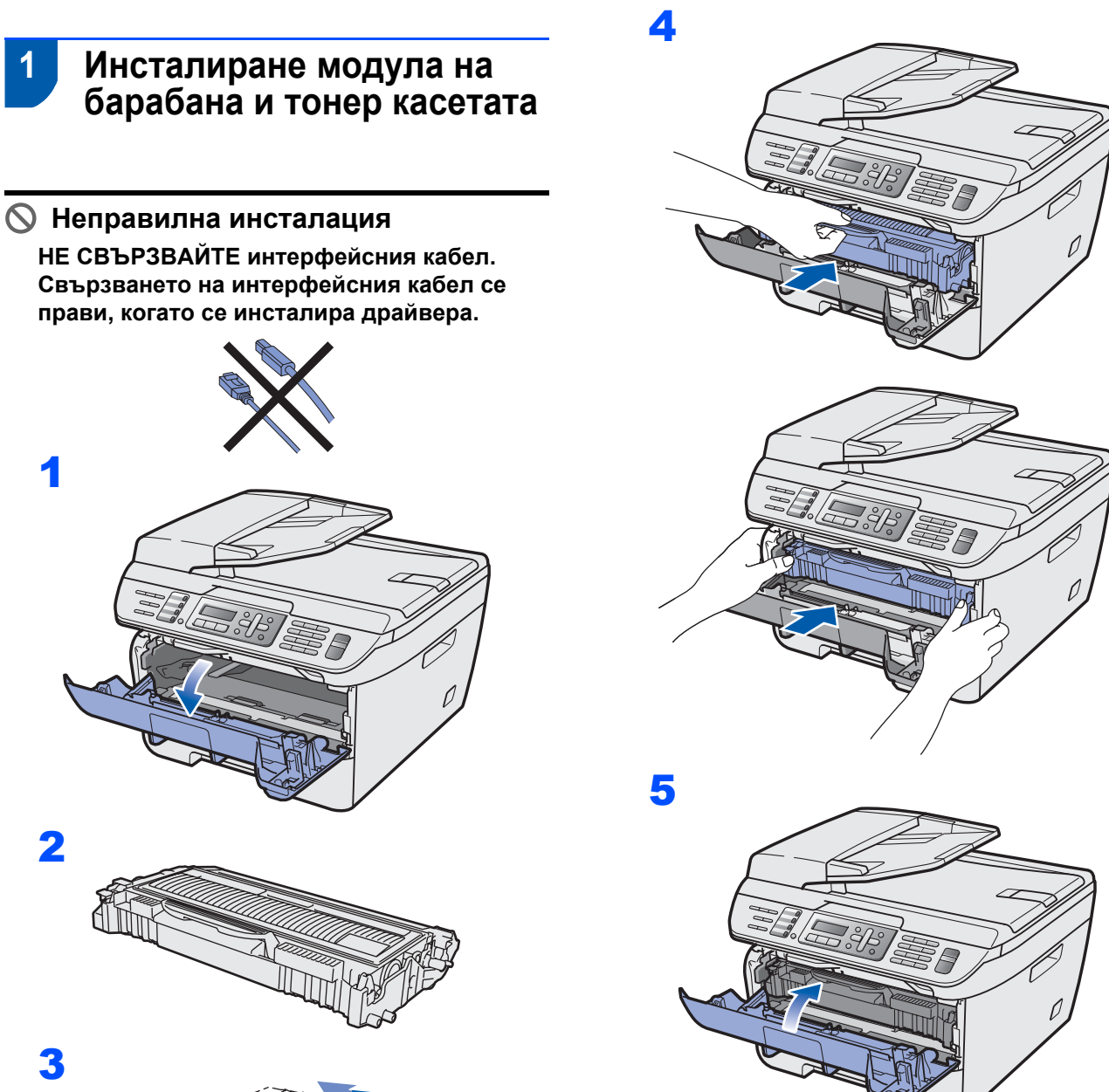

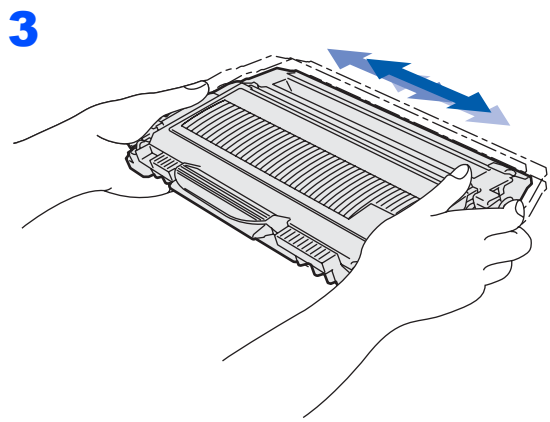

1

2

# **Инсталация на устройството**

<span id="page-8-0"></span> **2 Зареждане на хартия в тавата за хартия**

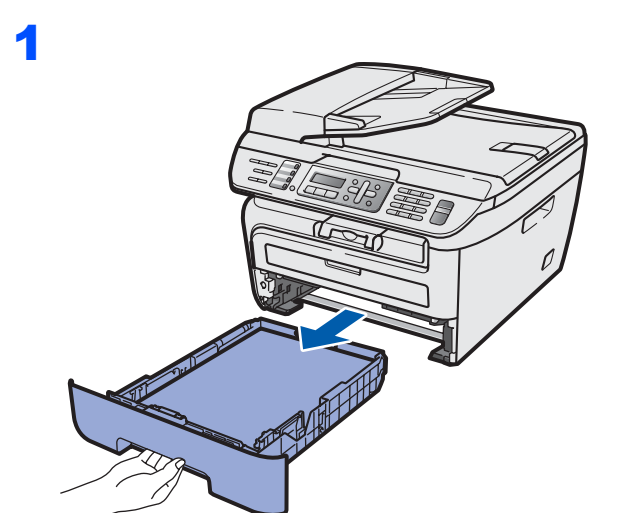

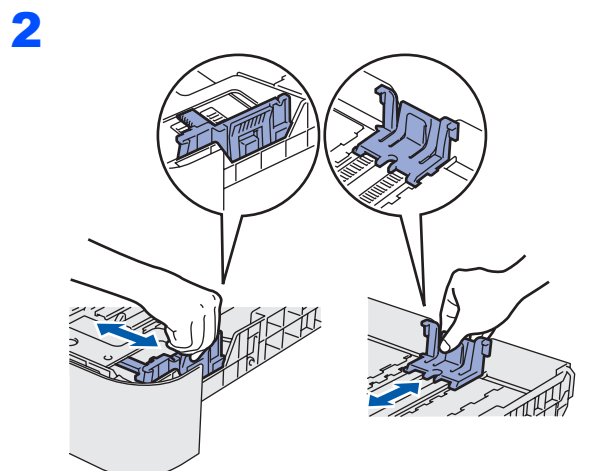

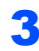

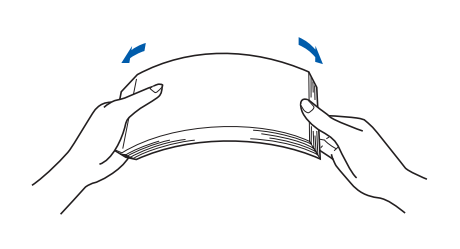

4 Заредете тавата <sup>с</sup> хартия. Уверете се, че хартията е легнала равномерно в тавата и е под маркировката за максимум (1).

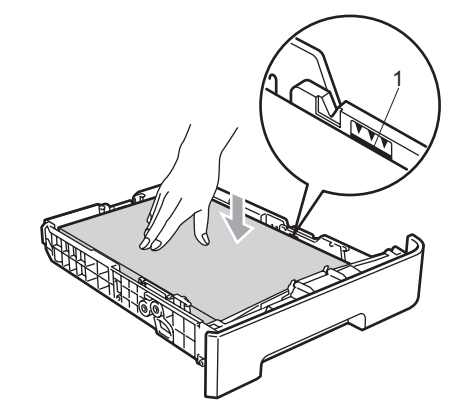

# **• ПРЕДУПРЕЖДЕНИЕ**

5

Уверете се, че водачите на хартията се докосват до страните на листовете, така че да могат да бъдат правилно подавани. Ако това не бъде направено, то може да доведе до повреда на вашето устройство.

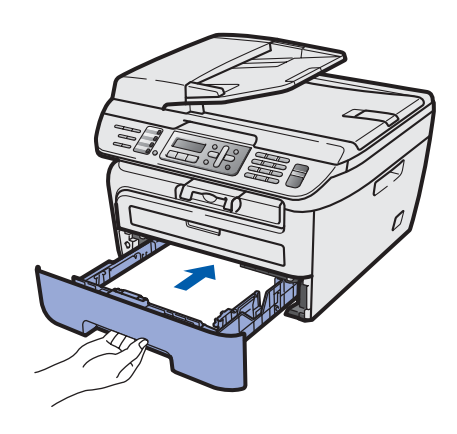

# **Инсталация на устройството Стъпка 1**

# <span id="page-9-0"></span> **3 Монтирайте кабелите на захранването и за телефонната линия**

- 1 Уверете се, че устройството <sup>е</sup> изключено от захранването. Свържете захранващия кабел към устройството.
- 2 Включете захранващия кабел <sup>в</sup> контакта. Натиснете бутона за включване на захранването.
- 3 Свържете единия край на телефонния кабел към куплунга на устройството, означен с **LINE**, а другия към телефонната розетка.

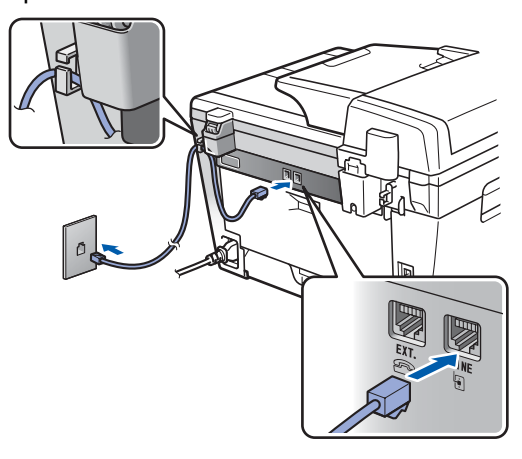

# **ВНИМАНИЕ**

- Устройството трябва да бъде включено към заземен контакт.
- Докато свързвате включеното устройство към телефонната линия, вие сте защитени от евентуален токов удар по телефонната мрежа, тъй като то е заземено чрез контакта. По подобен начин, когато искате да преместите устройството, можете да се предпазите, като изключите първо телефонния, а след това захранващия кабел.

# **Забележка**

*Ако ползвате една и съща линия с външен телефон, свържете я, както е показано подолу.*

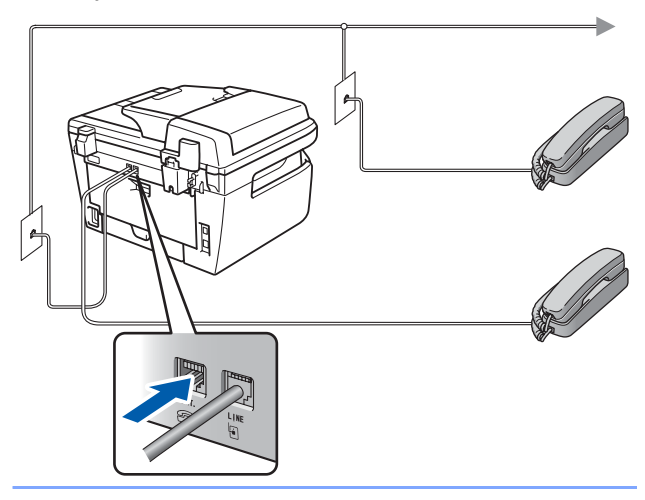

# **Забележка**

*Ако ползвате една и съща линия с външен телефонен секретар, свържете я, както е показано по-долу.*

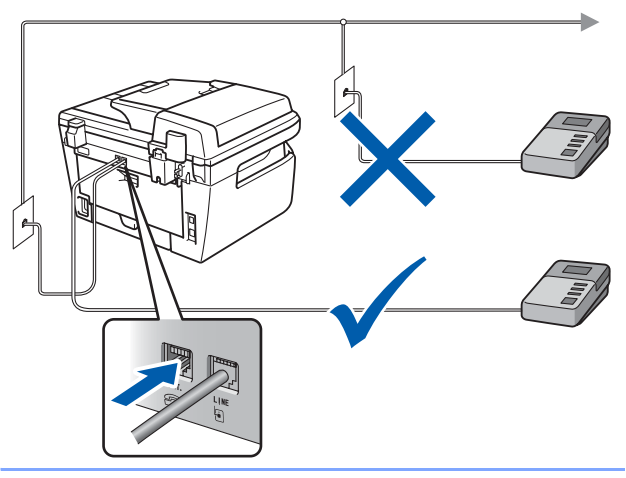

 $\mathbb Q$ 

*Моля задайте режима на получаване на Външен TAD.*

*За повече подробности виж [Избор](#page-12-2) на режим за [получаване](#page-12-2) на стр. 11 и Свързване на външен TAD, в Глава 7 на Ръководството на потребителя.*

# **Инсталация на устройството**

# <span id="page-10-0"></span> **4 Настройте вашата държава**

Трябва да зададете настройките така, че машината ви да работи правилно с местните далекосъобщителни линии във всяка страна.

1 Проверете дали захранването <sup>е</sup> включено, като свържете захранващия кабел и натиснете бутона за включване на захранването. Натиснете **OK (Ок)**.

## Set Country Press OK key

- **2** Натиснете  $\bigcap$ или , за да изберете страната.
- 3 Натиснете **<sup>О</sup>K (Ок)**, когато дисплеят покаже вашата страна.
- 4 Дисплеят ви подканва да потвърдите страната.
- 5 Ако дисплеят показва страната ви вярно, натиснете **1** и преминете към стъпка **6**. Или натиснете **2**, за да се върнете на стъпка **2** и направите повторен избор на страната.
- 6 След като на дисплея се изпише <sup>П</sup>pиeто, принтерът ще се рестартира автоматично. След рестартирането дисплеят показва Моля изчaкaй.

# <span id="page-10-1"></span> **5 Настройване на дата и час**

Устройството показва датата и часа и, ако зададете настройка на идентификация на станцията, то ще го добавя към всеки изпращан факс.

- <span id="page-10-2"></span>1 Натиснете **Menu (Меню)**.
- 2 Натиснете **<sup>0</sup>**.
	- 3 Натиснете **<sup>2</sup>**.
- 

4 Въведете последните две цифри на годината от клавиатурата за набиране и натиснете **OK (Ок)**.

Дата&Час Година:2008

(напр. въведете **0**, **8** за 2008.)

5 Въведете двете цифри за месеца от клавиатурата за набиране и натиснете **OK (Ок)**.

> Дата&Час Месец:03

(напр. въведете **0**, **3** за март.)

6 Въведете двете цифри за деня от клавиатурата за набиране и натиснете **OK (Ок)**.

> Дата&Час Ден:25

(напр. въведете **2**, **5**.)

7 Въведете времето <sup>в</sup> 24-часов формат от клавиатурата за набиране и натиснете **OK (Ок)**.

Дата&Час Час:15:25

(напр. въведете **1**, **5**, **2**, **5** за 3:25 следобед.)

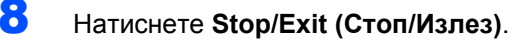

# **Забележка**

*Ако направите грешка и желаете да започнете отново, натиснете Stop/Exit (Стоп/Излез) и се върнете към стъпка* **[1](#page-10-2)***.*

### **Инсталация на устройството Стъпка 1**

# <span id="page-11-0"></span> **6 Задаване на ИД на станцията**

Трябва да зададете име и номер на факс, който да бъде добавян към всички страници на изпращаните факсове.

- 1 Натиснете **Menu (Меню)**.
- 2 Натиснете **<sup>0</sup>**.
- 3 Натиснете **<sup>3</sup>**.
- 4 Въведете номера на факса (до 20 цифри) от клавиатурата за набиране и натиснете **OK (Ок)**. За да въведете "+" за международни кодове за набиране, натиснете \*. Например, за да въведете кода за набиране на Великобритания ..+44", натиснете  $\star$ , 4, 4 и въведете останалата част от номера.

Име на машина Fax:+44XXXXXXXXX

5 Въведете телефонния номер (до 20 цифри) от клавиатурата за набиране и натиснете **OK (Ок)**. (В случай, че номерата на телефона и факса ви съвпадат, въведете повторно същия номер).

> Име на машина Тел.:+44XXXXXXXXX

6 Използвайте клавиатурата за набиране, за да въведете име (до 20 знака) и натиснете **OK (Ок)**.

> Име на машина Име:

# **Забележка**

- *• Ако трябва да впишете знак, който се намира върху същия клавиш, като този на предходно въведения знак, натиснете , за да преместите курсора надясно.*
- *• Ако сте въвели даден знак погрешно и желаете да го промените, натиснете или* **•**, за да преместите курсора на *неправилно въведения знак, натиснете Clear/Back (Изчисти).*

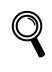

*За повече подробности, виж "Въвеждане на текст" в Ръководството на потребителя.*

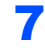

7 Натиснете **Stop/Exit (Стоп/Излез)**.

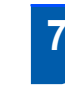

# <span id="page-11-1"></span> **7 Режими на тонално и импулсно набиране**

Устройството е настроено фабрично на тонално набиране. Ако сте на пулсов режим на набиране(ротационен), то трябва да промените режима на набиране.

- 1 Натиснете **Menu (Меню)**.
- 2 Натиснете **<sup>0</sup>**.
- 3 Натиснете **<sup>4</sup>**.
- **4** Натиснете  $\bigcap$  или , за да изберете пулс (или Тон). Натиснете **OK (Ок)**.
- 5 Натиснете **Stop/Exit (Стоп/Излез)**.

# **Инсталация на устройството**

# <span id="page-12-2"></span><span id="page-12-0"></span> **8 Избор на режим за получаване**

Съществуват четири възможни режима на получаване: Само Fax, Fax/тел, Външен TAD и Ръчно. Изберете този Режим получ, който найдобре отговаря на вашите потребности.

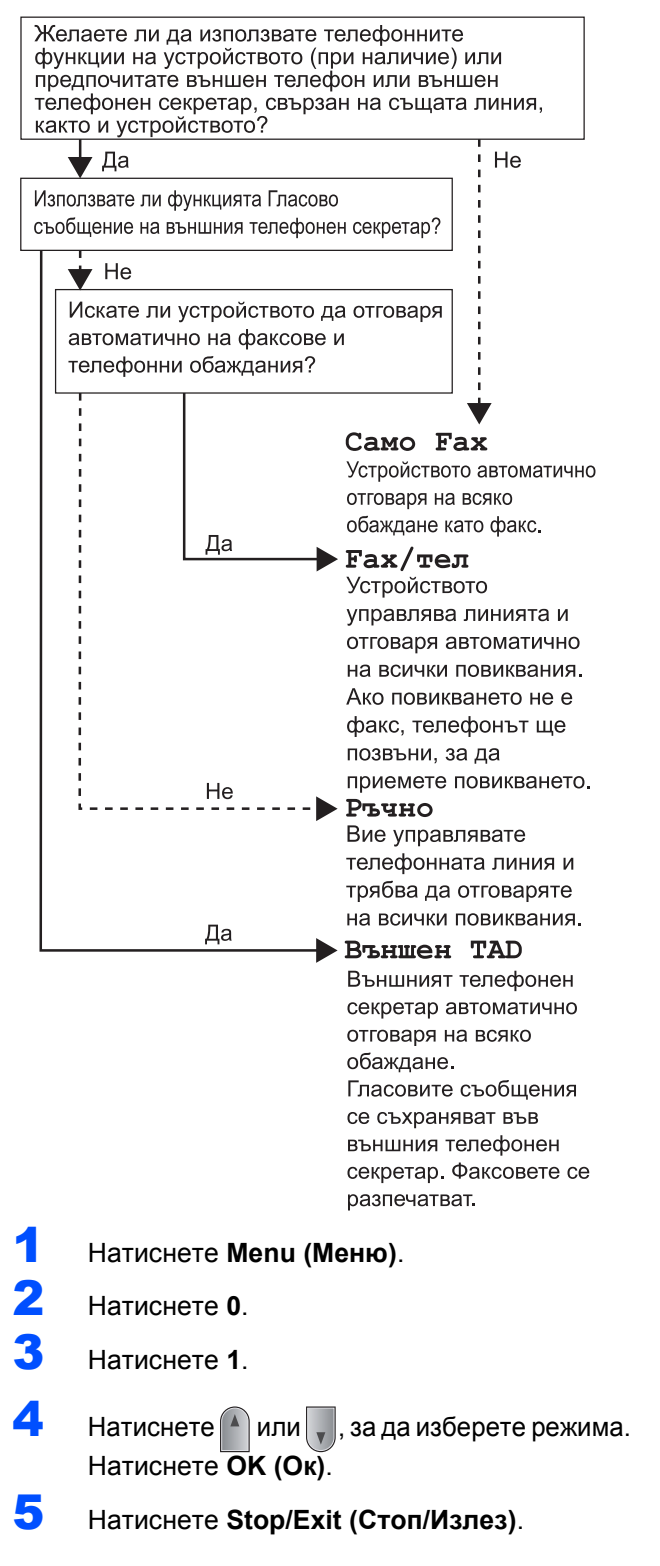

*За повече подробности виж "Получаване*  $\mathbb{Q}$ *на факс", в Глава 6 на Ръководството на потребителя.*

# <span id="page-12-1"></span> **9 Задаване на типа на телефонната линия**

Ако свързвате устройството към линия с включен PABX (PBX) или ISDN за изпращане и получаване на факсове, то е необходимо да промените съответно Типа на телефонната линия, като изпълните следните стъпки.

- 1 Натиснете **Menu (Меню)**.
	- 2 Натиснете **<sup>0</sup>**.
	- 3 Натиснете **<sup>6</sup>**.
- Натиснете  $\left| \cdot \right|$  или , за да изберете PBX, ISDN. или Нормално.

Натиснете **OK (Ок)**.

Направете едно от следните неща:

- **В случай че изберете ISDN или** Нормално, преминете към стъпка **[8](#page-13-1)**.
- Ако изберете PBX, преминете към стъпка **[5](#page-12-3)**.

<span id="page-12-3"></span>5 Направете едно от следните неща:

- Ако желаете да промените текущия номер на префикс, натиснете **1** и преминете към стъпка **[6](#page-12-4)**.
- Ако не желаете да променяте текущия префикс номер, натиснете **2** и преминете към стъпка **[8](#page-13-1)**.

# **Забележка**

*Подразбиращата се настройка е "!". При натискане на Tel/R (Тел/П), на дисплея се изобразява "!".*

<span id="page-12-4"></span>6 Въведете номер на префикс (до 5 цифри) от клавиатурата за набиране и натиснете **OK (Ок)**.

# **Забележка**

*Можете да използвате цифрите от 0 до 9, #,*  l *и !. (Натиснете Tel/R (Тел/П), за да покажете*<sup>".</sup>)

*Не може да използвате знака "!" с нито една друга цифра или знак.*

*Ако вашата телефонна система изисква прекъснат сигнал, натиснете Tel/R (Тел/П), за да въведете такава пауза.* 

#### **Инсталация на устройството Стъпка 1**

 $\overline{7}$  Натиснете  $\boxed{4}$  или  $\boxed{7}$ , за да изберете Включено или Винаги и

натиснете **OK (Ок)**.

# **Забележка**

- *• Ако изберете Включено, чрез натискане на Tel/R (Тел/П) (екранът показва "!"), ще получите достъп до външна линия.*
- *• Ако изберете Винаги, можете да получите достъп до външната линия, без да натискате Tel/R (Тел/П).*

<span id="page-13-1"></span>8 Натиснете **Stop/Exit (Стоп/Излез)**.

<span id="page-13-0"></span> **10 Задаване на контраст на дисплея**

Можете да променяте контраста, така че дисплеят да изглежда по-светъл или по-тъмен.

- 1 Натиснете **Menu (Меню)**.
- 2 Натиснете **<sup>1</sup>**.
- 3 Натиснете **<sup>7</sup>**.
- $\blacktriangleleft$  Натиснете  $\blacktriangleleft$  за да увеличите контраста.

### **—ИЛИ—**

Натиснете  $\vert$ , за да намалите контраста. Натиснете **OK (Ок)**.

5 Натиснете **Stop/Exit (Стоп/Излез)**.

# <span id="page-14-0"></span>**Инсталиране на драйверите и софтуера Стъпка 2**

Следвайте инструкциите на тази страница за вашата операционна система и интерфейс. За най-новите драйвери и за най-доброто решение на вашия проблем, посетете Brother Solutions Center директно от драйвера или на адрес<http://solutions.brother.com>/.

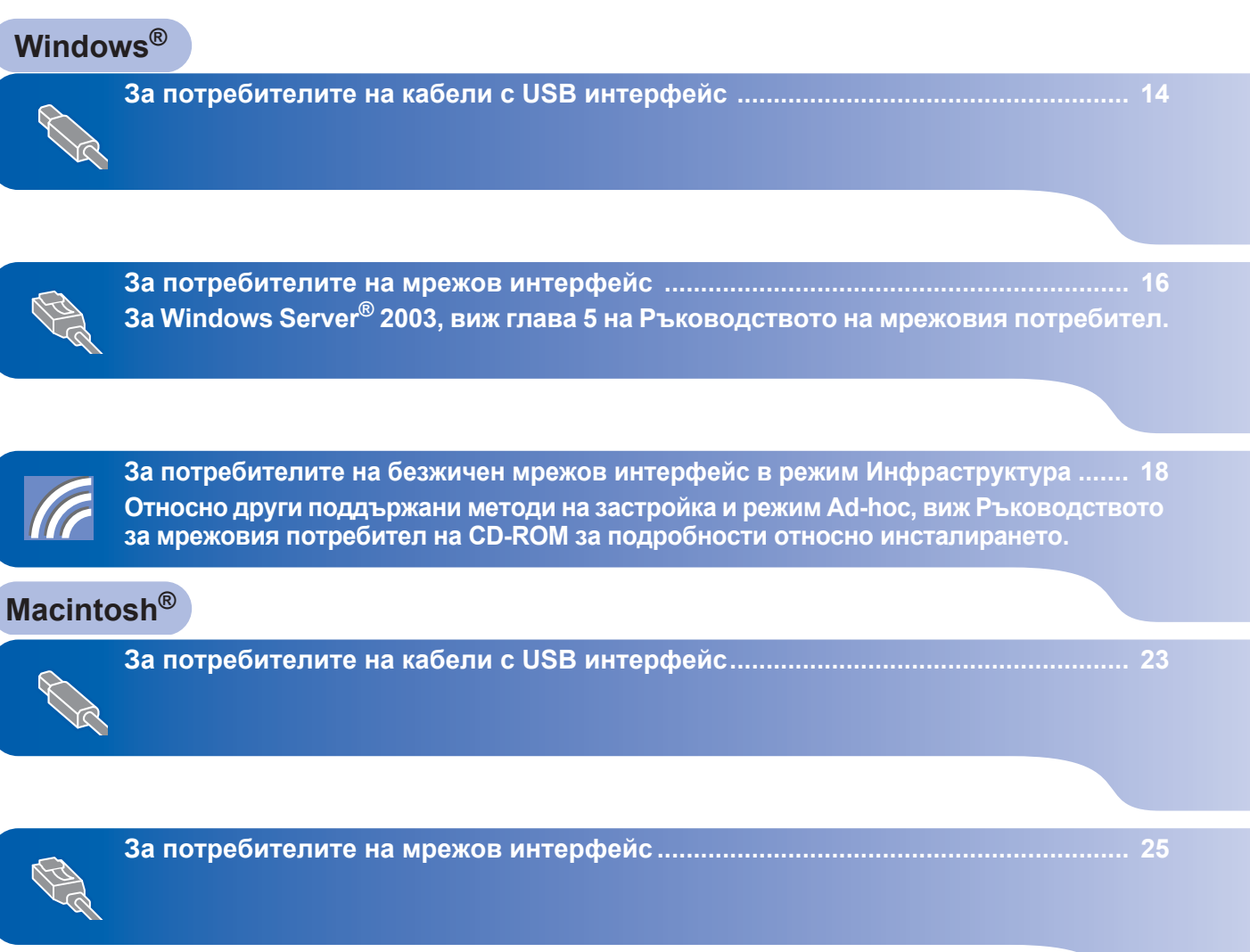

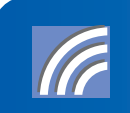

**За потребители на безжичен мрежов интерфейс в режим [Инфраструктура](#page-28-0) .... 27 Относно други поддържани методи на застройка и режим Ad-hoc, виж Ръководството за мрежовия потребител на CD-ROM за подробности относно инсталирането.**

# <span id="page-15-1"></span><span id="page-15-0"></span>**<sup>1</sup> За потребителите на кабели с USB интерфейс (За Windows® 2000 Professional/XP/XP Professional x64 Edition/Windows Vista®)**

#### **Важно**

**Уверете се, че сте извършили всички действия от инструкциите, от стъпка 1**  *Инсталация на [устройството](#page-7-1)* **на страници 6 до 12.**

# **Забележка**

- *• Преди да инсталирате MFL-Pro Suite, моля, затворете всички отворени приложения.*
- *• Предоставеният CD-ROM включва ScanSoft™ PaperPort™ 11SE. Този софтуер поддържа единствено Windows® 2000 (SP4 или по-висок), XP (SP2 или по-висок), XP Professional x64 Edition и Windows Vista®. Преди да инсталирате MFL-Pro Suite, моля, обновете Windows® Service Pack, осигурявайки си най-новата му версия.*
- 1 Изключете устройството от контакта <sup>и</sup> от компютъра, ако вече сте свързали интерфейсния кабел.
- 2 Включете компютъра си. (Необходимо <sup>е</sup> да влезете с права на администратор.)
- **3** Поставете доставения CD-ROM за Windows® в CD-ROM устройството. Ако екранът с името на модела се появи, изберете вашето устройство. Ако екранът за избор на език се появи, изберете език.

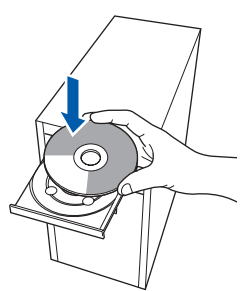

- 4 Появява се главното меню на CD-ROM. Щракнете върху **Инсталиране MFL-Pro Suitе**.
- 5 Изберете **Локална Връзка (USB)** <sup>и</sup> щракнете върху **Напред**. Инсталацията ще продължи.
- 6 След като прочетете <sup>и</sup> приемете лицензионното споразумение на програмите ScanSoft™ PaperPort™ 11SE, щракнете **Да**. Инсталацията на ScanSoft™ PaperPort™ 11SE ще стартира автоматично и ще бъде последвана от инсталацията на MFL-Pro Suite.
- 7 При поява на прозореца за лицензното споразумение на софтуера MFL-Pro Suite на Brother, щракнете върху **Да**, ако сте съгласни с условията му.
- 8 Когато се появи този екран, свържете USB интерфейсния кабел към компютъра и след това – към устройството.

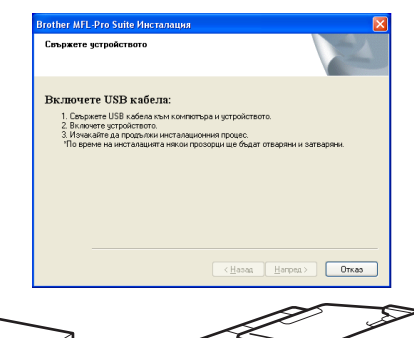

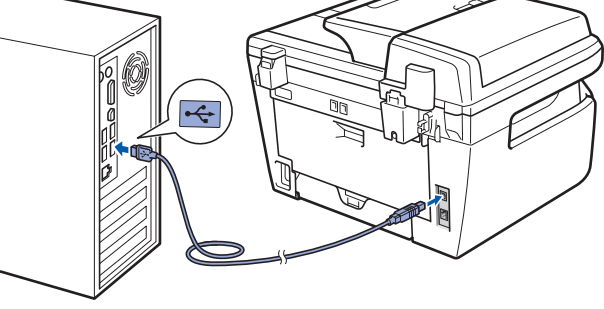

# **Неправилна инсталация**

**НЕ СВЪРЗВАЙТЕ устройството към USB порт на клавиатурата или незахранван USB хъб. Brother препоръчва свързването на устройството директно към вашия компютър.**

**Windows**

**USB**

**®**

9 Включете захранващия кабел <sup>в</sup> контакта. Натиснете бутона за включване на захранването.

Инсталацията на Brother драйверите ще започне автоматично. **Инсталационните екрани се появяват един след друг, затова изчакайте.**

# **Неправилна инсталация**

**НЕ се опитвайте да дадете отказ на някой от екраните по време на тази инсталация.**

- 10 Когато се появи екранът за онлайн регистрация, направете своя избор и следвайте инструкциите на екрана.
- 11 Натиснете **Завършп** за да рестартирате компютъра. (След като рестартирате компютъра, е необходимо да влезете с права на администратор.)

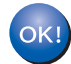

**Наборът програми MFLPro-Suite (включително драйверите за принтера и скенера) е вече инсталиран и с това процесът на инсталиране завършва.**

# <span id="page-17-0"></span>**<sup>2</sup> За потребителите на мрежов интерфейс (За Windows® 2000 Professional/XP/XP Professional x64 Edition/Windows Vista®)**

#### **Важно**

**Уверете се, че сте извършили всички действия от инструкциите, от стъпка 1**  *Инсталация на [устройството](#page-7-1)* **на страници 6 до 12.**

# **Забележка**

*Предоставеният CD-ROM включва ScanSoft™ PaperPort™ 11SE. Този софтуер поддържа единствено Windows® 2000 (SP4 или по-висок), XP (SP2 или по-висок), XP Professional x64 Edition и Windows Vista®. Преди да инсталирате MFL-Pro Suite, моля, обновете Windows®Service Pack.*

- 1 Изключете устройството <sup>и</sup> извадете кабела на захранването от контакта.
- 2 Свържете мрежовия интерфейсен кабел към устройството и го свържете към мрежата.
- 3 Включете захранващия кабел <sup>в</sup> контакта. Натиснете бутона за включване на захранването.
- 4 Включете компютъра си. (Необходимо <sup>е</sup> да влезете с права на администратор.) Преди да инсталирате MFL-Pro Suite, затворете всички отворени приложения.

# **Забележка**

*Преди инсталиране е необходимо да изключите софтуера за лична защитна стена, ако използвате такъв. След инсталирането рестартирайте софтуера за лична защитна стена.*

- **5** Поставете доставения CD-ROM в CD-ROM устройството.
- **6** Появява се главното меню на CD-ROM. Щракнете върху **Инсталиране на MFL-Pro Suitе**.
- 7 Изберете **Жична Мрежова Връзка (Ethernet)** и след това щракнете върху **Напред**.
- 8 След като прочетете <sup>и</sup> приемете лицензионното споразумение на програмите ScanSoft™ PaperPort™ 11SE, щракнете **Да**. Инсталацията на ScanSoft™ PaperPort™ 11SE ще стартира автоматично и ще бъде последвана от инсталацията на MFL-Pro Suite.
- 9 При поява на прозореца за лицензното споразумение на софтуера MFL-Pro Suite на Brother, щракнете върху **Да**, ако сте съгласни с условията му.

 $\bullet$  За потребители на Windows $^{\circledR}$ XP SP2/Windows Vista®, изберете **Промени настройките на порта на Firewall за да се установи връзка с мрежата и за да се продължи инсталацията. (Препоръчително)** и щракнете върху

**Напред**. Ако не използвате защитната стена Windows® Firewall, виж Ръководството на потребителя за вашия софтуер за информация относно това как да допълните долу посочените мрежови портове.

- За сканиране на мрежата, добавете UDP порт 54925.
- За получаване на мрежови РС-Fax. добавете UDP порт 54926.
- Ако все още имате проблеми с вашата мрежова връзка, добавете UDP порт 137.
- 1 Ако устройството е конфигурирано за вашата мрежа, изберете устройството от списъка, след което щракнете върху **Напред**.

Ако устройството ви покаже съобщението **APIPA** в полето **IP Aдрес**, щракнете върху **Конфигуриране на IP Aдрес** и впишете IP адреса за вашето устройство, който съответства на вашата мрежа.

**12** Инсталацията на Brother драйверите ще започне автоматично. **Инсталационните екрани се появяват един след друг, затова изчакайте.**

### **Неправилна инсталация**

**НЕ се опитвайте да дадете отказ на някой от екраните по време на тази инсталация.**

**®**

- $\bf 13$  Когато се появи екранът за онлайн регистрация, направете своя избор и следвайте инструкциите на екрана.
- 14 Натиснете **Завършп**, за да рестартирате компютъра. (След като рестартирате компютъра, е необходимо да влезете с права на администратор.)

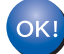

**MFL-Pro Suite е вече инсталиран и инсталацията приключи.**

# **Инсталиране на драйверите и софтуера Стъпка 2 Windows®**

# <span id="page-19-0"></span>**<sup>3</sup> За потребителите на безжичен мрежов интерфейс (За Windows® 2000 Professional/XP/XP Professional x64 Edition/Windows Vista®) в режим Инфраструктура**

# **Свързване на вашето безжично устройство и безжична мрежа, и инсталиране на драйвера на принтера в режим Инфраструктура**

Първо трябва да конфигурирате настройките на безжичната мрежа на вашето устройство, за да комуникира с вашето устройство за достъп до мрежата (рутер). След като устройството бъде конфигурирано да комуникира с вашето устройство за достъп (рутер), компютрите във вашата мрежа ще имат достъп до устройството. За да използвате устройството от тези компютри, трябва да инсталирате MFL-Pro Suite. Следните стъпки ще ви помагат при процеса на конфигуриране и инсталиране.

За да постигнете оптимални резултати при обичаен ежедневен печат на документи, поставете устройството Brother възможно най-близо до устройството за достъп до мрежата (рутер), с минимален брой прегради между тях. Наличието на големи предмети и стени между двете устройства, както и смущения от други електронни устройства, могат да окажат влияние върху скоростта на прехвърляне на данни на вашите документи.

Поради тези фактори, безжичният може да не бъде най-добрият метод за свързване за всички типове документи и приложения. Ако принтирате големи файлове, като документи с много страници със смесен текст и големи графики, можете да изберете кабелен Ethernet за по-бърз пренос на данни, или USB за найвисока скорост на пропускане.

Въпреки че MFC може да се използва с кабелна и безжична мрежа, само един от методите на свързване може да се използва в даден момент.

#### **Важно**

**Следните инструкции предлагат два метода за инсталиране на вашето устройство Brother към безжична мрежа. Процесът на инсталиране е различен в зависимост от вида на вашата мрежа. Потвърдете вида на вашата мрежа. Ако вашият безжичен рутер/устройство за достъп не поддържа SecureEasySetup™, Wi-Fi Protected Setup™ или AOSS™, следвайте стъпките, посочени на [стр](#page-20-0). 19** *Използване на Съветник за настройка от меню LAN на [контролния](#page-20-0) панел за [конфигуриране](#page-20-0) на безжичната мрежа***. Ако вашият безжичен рутер/устройство за достъп поддържа SecureEasySetup™, Wi-Fi Protected Setup™ или AOSS™, можете да откриете инструкциите в Ръководството за мрежовия потребител на CD-ROM. За да настроите вашето устройство в друга безжична мрежа (режим Ad-hoc), можете да намерите инструкции в Ръководството на мрежовия потребител на CD-ROM.**

Можете да прегледате Ръководството на мрежовия потребител, като следвате описаните по-долу инструкции.

- 1 Включете компютъра си. Поставете CD-ROM на Brother в CD-ROM устройството.
- 2 Ако екранът за избор на език се появи, щракнете върху съответния език. Появява се главното меню на CD-ROM.
- 3 Щракнете **Документация**.
- 4 Щракнете **Документи във формат HTML**.
- 5 Щракнете **РЪКОВОДСТВО НА МРЕЖОВИЯ ПОТРЕБИТЕЛ**.

# **Забележка**

- *• Ако възнамерявате да свържете принтера към вашата мрежа, преди инсталиране ви препоръчваме да се обърнете към вашия системен администратор.*
- *• Необходимо е да изключите софтуера за лична защитна стена (напр. Windows® Firewall), ако използвате такъв. След като се уверите, че можете да печатате, рестартирайте софтуера за лична защитна стена.*

**Windows**

**безжична мрежа**

**®**

# <span id="page-20-0"></span>**Използване на Съветник за настройка от меню LAN на контролния панел за конфигуриране на безжичната мрежа**

#### **Важно**

**Уверете се, че сте извършили всички действия от инструкциите, от стъпка 1**  *Инсталация на [устройството](#page-7-1)* **на страници 6 до 12.**

Тези инструкции ще ви помогнат да инсталирате вашето устройство Brother в типична безжична мрежа, използвана в малък офис или в домашни условия, в режим Инфраструктура, с помощта на безжичен рутер или устройство за достъп, използващо Протокол за динамично конфигуриране на хостове за определяне на IP адреси.

Ако желаете да настроите вашето устройство в друга безжична мрежа, можете да намерите инструкции в Ръководството на мрежовия потребител на CD-ROM.

# **Забележка**

*Ако прозорецът не се появи, използвайте Windows® Explorer, за да стартирате програмата setup.exe от основната директория на CD-ROM на Brother.*

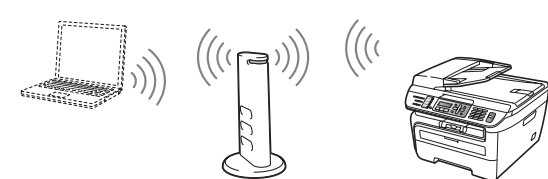

**Преди да започнете, трябва да сте запознати с настройките на вашата безжична мрежа.**

<span id="page-20-1"></span>1 Запишете настройките на устройството за достъп или безжичния рутер на вашата безжична мрежа. **SSID** (Идентификатор на комплект услуги или Име на мрежа)

 $\overline{\phantom{a}}$  , where  $\overline{\phantom{a}}$  , where  $\overline{\phantom{a}}$  , where  $\overline{\phantom{a}}$ **WEP ключ** (ако е необходим)  $\overline{\phantom{a}}$  , where  $\overline{\phantom{a}}$  , where  $\overline{\phantom{a}}$  , where  $\overline{\phantom{a}}$ 

**WEP-PSK парола** (ако е необходима)

 $\overline{\phantom{a}}$  , where  $\overline{\phantom{a}}$  , where  $\overline{\phantom{a}}$  , where  $\overline{\phantom{a}}$ **Криптиране** (TKIP или AES)  $\overline{\phantom{a}}$  , where  $\overline{\phantom{a}}$  , where  $\overline{\phantom{a}}$  , where  $\overline{\phantom{a}}$ 

 $\overline{\phantom{a}}$  , where  $\overline{\phantom{a}}$  , where  $\overline{\phantom{a}}$  , where  $\overline{\phantom{a}}$ 

 $\overline{\phantom{a}}$  , where  $\overline{\phantom{a}}$  , where  $\overline{\phantom{a}}$  , where  $\overline{\phantom{a}}$ 

**LEAP потребителско име** (ако е необходимо)

#### **LEAP парола**

*За повече подробности виж Глава 3 от Ръководството на мрежовия потребител*. 2 Включете захранващия кабел <sup>в</sup> контакта. Натиснете бутона за включване на захранването.

### **Неправилна инсталация**

**Ако предварително сте конфигурирали безжичните настройки на устройството, трябва да върнете мрежовите настройки (LAN), преди да имате възможност отново да конфигурирате безжичните настройки. Натиснете Menu (Меню), 5, 2, 6 (или Menu (Меню) 5, 0, 1), след което натиснете 1 , за да приемете промяната.**

<span id="page-20-2"></span>3 На вашето устройство, натиснете **Menu (Меню)**, **5**, **2**, **2**.

Безж.мр.Акт. ? 1.Вкл. 2.Изкл.

Натиснете **1** , за да изберете Вкл.. Интерфейсът на кабелната мрежа ще стане неактивен при тази настройка.

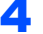

4 Устройството ще потърси вашата мрежа <sup>и</sup>

ще покаже списък с наличните идентификатори на комплекти услуги. Трябва да видите идентификатора на комплекта услуги, който сте записали на поранен етап. Ако устройството разпознае

повече от една мрежа, използвайте  $\left( \begin{array}{c} 1 \\ 1 \end{array} \right)$  или

 $\Box$ , за избор на мрежа, след което

натиснете **OK (Ок)**. Отидете на стъпка **[8](#page-21-0)**.

Избери <sup>I</sup> или ОК salesgroup

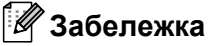

*Показването на списък с наличните идентификатори на комплекти услуги ще отнеме няколко секунди.*

Ако вашето устройство за достъп не е настроено да предава идентификатора на комплекта услуги, ще се наложи ръчно да добавите името на същия. Отидете на стъпка **[5](#page-21-1)**.

<span id="page-21-1"></span>**5** Изберете <ново SSID> с използване на

или и натиснете **OK (Ок)**. Отидете на стъпка **[6](#page-21-2)**.

Избери SSIDSet <Ново SSID>

<span id="page-21-2"></span>6 Въведете нов идентификатор на комплект услуги и натиснете **OK (Ок)**.

SSID:

 $\overline{7}$  Натиснете  $\boxed{4}$  или  $\boxed{7}$ , за да изберете Инфраструктура, след което натиснете **OK (Ок)**.

> Избери режим Инфраструктура

<span id="page-21-0"></span> $\bullet$  Използвайте бутоните  $\bullet$  или  $\bullet$  и **ОК (Ок)**, за да изберете една от опциите по-долу: Ако вашата мрежа е конфигурирана за Автентификация и Криптиране, трябва да съчетаете настройките, използвани за вашата мрежа.

### **Без Автентификация и Криптиране:**

Изберете Отвори системата, натиснете **OK (Ок)**, след което изберете Няма за Вид кодиране и натиснете **OK (Ок)**. След това натиснете **1** , за да приложите вашите настройки. Отидете на стъпка **[12](#page-22-0)**.

**Без Автентификация и WEP Криптиране:** 

Изберете Отвори системата, натиснете

**ОК (Ок)** след това използвайте  $\left| \cdot \right|$  или  $\left| \cdot \right|$ , за да изберете WEP за Вид кодиране и натиснете **OK (Ок)**. Отидете на стъпка **[9](#page-21-3)**.

**Автентификация с WEP Криптиране:** Изберете Разделен клавиш, натиснете **OK (Ок)**. Отидете на стъпка **[9](#page-21-3)**.

**Автентификация с WPA-PSK (TKIP или AES Криптиране):** Изберете WPA/WPA2-PSK, натиснете **OK (Ок)**. Отидете на стъпка **[10](#page-21-4)**.

**Автентификация с LEAP:** Изберете LEAP, натиснете **OK (Ок)**. Отидете на стъпка **[11](#page-21-5)**.

<span id="page-21-3"></span>9 Изберете подходящия номер бутон <sup>и</sup> натиснете **OK (Ок)**.

> Посочи WEP КЛАВ. КЛАВ1:

Въведете WEP ключ, който сте записали в стъпка **[1](#page-20-1)**, с помощта на клавиатурата за набиране. Можете да използвате  $\Box$  или **В**, за да преместите курсора. Например, за да въведете буква а, натиснете еднократно бутон **2** на клавиатурата за набиране. За да въведете числото 3, натиснете седем пъти бутона **3** на клавиатурата за набиране.

Буквите се появяват в следния ред: малки букви, големи букви и числа.

Натиснете **OK (Ок)**, когато сте въвели всички символи, след което натиснете **1** , за да приложите вашите настройки. Отидете на стъпка **[12](#page-22-0)**.

**Повечето устройства за достъп и рутери могат да съхраняват повече от един ключ, но за дадения момент те ще използват само един за автентификация и криптиране.**

<span id="page-21-4"></span>**10** Натиснете  $\boxed{4}$  или  $\boxed{v}$ , за да изберете TKIP или AES за Вид кодиране и натиснете **OK (Ок)**. Въведете WPA-PSK паролата, която сте

записали в стъпка **[1](#page-20-1)**, с помощта на клавиатурата за набиране. Можете да използвате  $\left($  или  $\right)$ , за да преместите курсора. Например, за да въведете буква а, натиснете еднократно бутон **2** на клавиатурата за набиране. За да въведете числото 3, натиснете седем пъти бутона **3** на клавиатурата за набиране.

Натиснете **OK (Ок)**, когато сте въвели всички символи, след което натиснете **1** , за да приложите вашите настройки. Отидете на стъпка **[12](#page-22-0)**.

<span id="page-21-5"></span>11 Въведете потребителското име и натиснете

**OK** (Ок). Можете да използвате **18** или **В Э.**, за да преместите курсора. Например, за да въведете буква а, натиснете еднократно бутон **2** на клавиатурата за набиране.

Въведете паролата и натиснете **OK (Ок)**, а след това натиснете **1**, за да приложите вашите настройки. Отидете на стъпка **[12](#page-22-0)**.

**Windows ® безжична мрежа** <span id="page-22-0"></span>12 Сега вашето устройство ще се опита да се свърже към безжичната мрежа, използвайки въведената от вас информация. Ако свързването е успешно, Свързан ще се появи за кратко на дисплея.

> Лоша връзка се показва, когато сървърът на принтера не е свързан успешно към вашия рутер или устройство за достъп. Опитайте да започнете отново от стъпка **[3](#page-20-2)**. Ако същото съобщение се покаже отново, върнете фабричните настройки по подразбиране на сървъра на принтера и опитайте отново.

13 Устройството автоматично ще получи точната информация за TCP/IP адреса от вашето устройство за достъп (рутер), ако DHCP е активиран (DHCP обикновено е активиран по подразбиране за повечето рутерни устройства за достъп).

> *Ако DHCP не е активиран на вашето устройство за достъп, ще трябва ръчно да конфигурирате IP адреса, подмрежовата маска и шлюза на устройството, за да съответства на вашата мрежа. За подробности, виж Ръководството на мрежовия потребител.*

**Настройката на безжичната мрежа е завършена. За да инсталирате MFL-Pro suite, продължете към стъпка [14](#page-22-1).**

# **Забележка**

*Предоставеният CD-ROM включва ScanSoft™ PaperPort™ 11SE. Този софтуер поддържа единствено Windows® 2000 (SP4 или по-висок), XP (SP2 или по-висок), XP Professional x64 Edition и Windows Vista®. Преди да инсталирате MFL-Pro Suite, моля, обновете Windows® Service Pack, осигурявайки си най-новата му версия.*

<span id="page-22-1"></span>14 Включете компютъра си. (Необходимо <sup>е</sup> да влезете с права на администратор.) Преди да инсталирате MFL-Pro Suite, затворете всички отворени приложения.

# **Забележка**

*Преди инсталиране е необходимо да изключите софтуера за лична защитна стена, ако използвате такъв. След инсталирането рестартирайте софтуера за лична защитна стена.*

**15** Поставете доставения CD-ROM в CD-ROM устройството. Ако екранът с името на модела се появи, изберете вашето устройство. Ако екранът за избор на език се появи, изберете език.

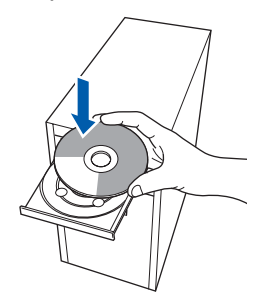

- **16** Появява се главното меню на CD-ROM. Щракнете върху **Инсталиране MFL-Pro Suitе**.
- 17 Изберете **Безжична Мрежова Връзка** <sup>и</sup> след това щракнете **Напред**.
- $18$  Щракнете върху полето за маркиране **Проверено и потвърдено**, след което щракнете **Напред**. Следвайте инструкциите на екрана.
- **19** След като прочетете и приемете лицензионното споразумение на програмите ScanSoft™ PaperPort™ 11SE, щракнете **Да**.

Инсталацията на ScanSoft™ PaperPort™ 11SE ще стартира автоматично и ще бъде последвана от инсталацията на MFL-Pro Suite.

- **20 При поява на прозореца за лицензното** споразумение на софтуера MFL-Pro Suite на Brother, щракнете върху **Да**, ако сте съгласни с условията му.
- 21 За потребители на Windows<sup>®</sup> XP SP2/XP Professional x64 Edition/Windows Vista®, когато се появи този екран, изберете **Промени настройките на порта на Firewall за да се установи връзка с мрежата и за да се продължи инсталацията. (Препоръчително)** и щракнете върху **Напред**. Ако не използвате защитната стена

Windows® Firewall, виж Ръководството на потребителя за вашия софтуер за информация относно това как да допълните долу посочените мрежови портове.

- За сканиране на мрежата, добавете UDP порт 54925.
- За получаване на мрежови PC-Fax, добавете UDP порт 54926.
- Ако все още имате проблеми с вашата мрежова връзка, добавете UDP порт 137.

# **Инсталиране на драйверите и софтуера Стъпка 2 Windows®**

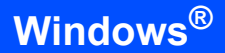

22 Ако устройството <sup>е</sup> конфигурирано за вашата мрежа, изберете устройството от списъка, след което щракнете върху **Напред**.

> Ако устройството ви покаже съобщението **APIPA** в полето **IP Aдрес**, щракнете върху **Конфигуриране на IP Aдрес** и въведете **IP Aдрес** за вашето устройство, който съответства на вашата мрежа.

23 Инсталацията на Brother драйверите ще започне автоматично. **Инсталационните екрани се появяват един след друг, затова изчакайте.**

### **Неправилна инсталация**

**НЕ се опитвайте да дадете отказ на някой от екраните по време на тази инсталация.**

24 Когато се появи екранът за онлайн регистрация, направете своя избор и следвайте инструкциите на екрана. Когато приключите процеса на регистрация, затворете вашия уеб браузър, за да се върнете обратно към този прозорец. След това щракнете **Напред**.

25 Натиснете **Завършп**, за да рестартирате компютъра. (Необходимо е да влезете с права на администратор.)

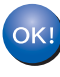

**MFL-Pro Suite е вече инсталиран и инсталацията приключи.**

**Windows ® безжична мрежа**

**Macintosh**

**USB**

**®**

# <span id="page-24-0"></span>**<sup>4</sup> За потребителите на кабели с USB интерфейс**

# <span id="page-24-1"></span>**За Mac OS® X 10.2.4 или по-нова версия**

#### **Важно**

**Уверете се, че сте извършили всички действия от инструкциите, от стъпка 1**  *Инсталация на [устройството](#page-7-1)* **на страници 6 до 12.**

# **Забележка**

*За потребители на Mac OS® X 10.2.0 до 10.2.3, обновете софтуера до Mac OS® X 10.2.4 или по-висок. ( За най-актуална информация относно Mac OS® X, посетет [http://solutions.brother.com/\).](http://solutions.brother.com/)*

- 1 Включете захранващия кабел <sup>в</sup> контакта. Натиснете бутона за включване на захранването.
- 2 Свържете USB интерфейсен кабел към компютъра и го включете в устройството.

# **Неправилна инсталация**

**НЕ СВЪРЗВАЙТЕ устройството към USB порт на клавиатурата или незахранван USB хъб. Brother препоръчва свързването на устройството директно към вашия компютър.**

- Включете компютъра Macintosh<sup>®</sup>.
- 4 Поставете доставения CD-ROM за Macintosh<sup>®</sup> в CD-ROM устройството.

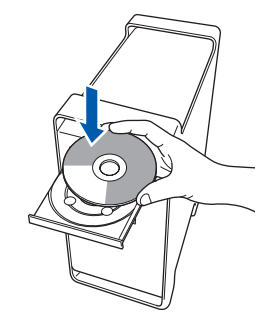

5 Щракнете двукратно върху иконата **Start Here OSX (Начало OSX)** за начало на инсталиране.

Следвайте инструкциите на екрана.

# **Забележка**

*Моля, виж Ръководството за употреба на програма на CD-ROM, ако искате да инсталирате PS драйвера.*

6 Изберете **Local Connection (USB) (Локална връзка (USB))** и щракнете върху **Next (Напред)**. Инсталацията ще продължи.

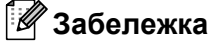

*Моля, изчакайте – инсталирането на софтуера ще отнеме няколко секунди. След инсталирането, щракнете върху Restart (Рестартиране), за да завършите инсталацията на софтуера.*

 $\overline{7}$  Софтуерът на Brother ще потърси управляващото устройство на Brother. В този момент се показва следния екран.

> O O O MFL-Pro Suite Please wait...

8 Когато се появи екрана, щракнете **OK**.

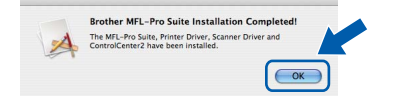

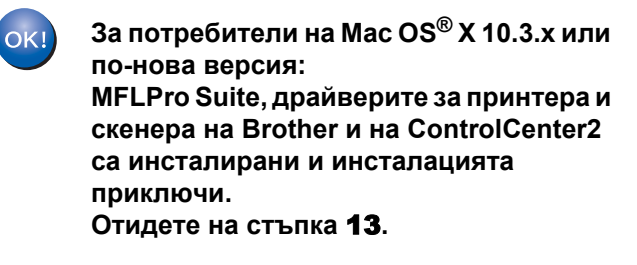

9 За потребителите на Mac OS<sup>®</sup> X 10.2.4 до 10.2.8:

Щракнете **Add (Добави)**.

10 Изберете **USB**.

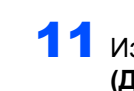

11 Изберете името на модела <sup>и</sup> щракнете **Add (Добави)**.

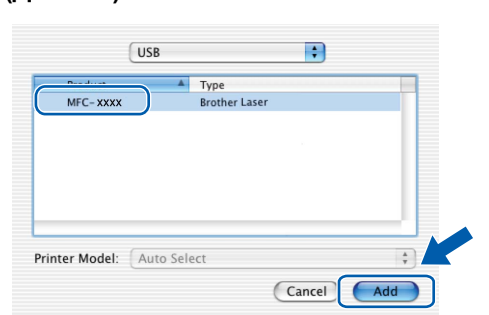

12 Щракнете **Print Center (Център за печат)** <sup>и</sup> **Quit Print Center (Излез от центъра за печат)**.

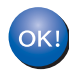

**MFLPro Suite, драйверите за принтера и скенера на Brother и на ControlCenter2 са инсталирани и инсталацията приключи.**

<span id="page-25-0"></span>13 За да инсталирате Presto!<sup>®</sup> PageManager<sup>®</sup>, щракнете двукратно върху иконата на **Presto! PageManager** и следвайте инструкциите на екрана.

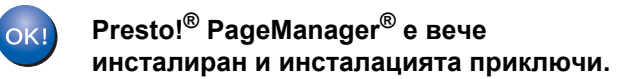

# <span id="page-26-0"></span>**<sup>5</sup> За потребителите на мрежов интерфейс**

# <span id="page-26-1"></span>**За Mac OS® X 10.2.4 или по-нова версия**

#### **Важно**

**Уверете се, че сте извършили всички действия от инструкциите, от стъпка 1**  *Инсталация на [устройството](#page-7-1)* **на страници 6 до 12.**

- 1 Включете захранващия кабел <sup>в</sup> контакта. Натиснете бутона за включване на захранването.
- 2 Свържете мрежовия интерфейсен кабел към устройството и го свържете към мрежата.
- 
- $\mathbf 3$  Включете компютъра Macintosh®.
- 4 Поставете доставения CD-ROM за Macintosh® във вашето CD-ROM устройство.

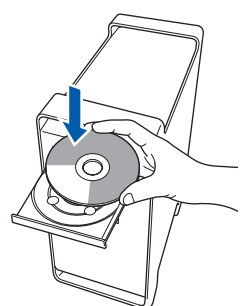

5 Щракнете двукратно върху иконата **Start Here OSX (Начало OSX)** за начало на инсталиране.

Следвайте инструкциите на екрана.

# **Забележка**

*Моля, виж Ръководството за употреба на програма на CD-ROM, ако искате да инсталирате PS драйвера.*

6 Изберете **Wired Network Connection (Ethernet) (Кабелна мрежoва връзка (Ethernet))** и след това щракнете върху **Напред**.

Инсталацията ще продължи.

 $\overline{7}$  Софтуерът на Brother ще потърси управляващото устройство на Brother. В този момент се показва следния екран.

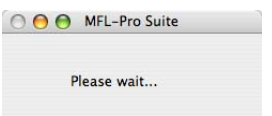

# **Забележка**

*• Ако устройството е настроено за вашата мрежа, изберете устройството от списъка и щракнете OK (Ок). Този прозорец няма да се появи, ако само едно устройство е свързано към мрежата - то ще бъде избрано автоматично. Отидете на стъпка* **[8](#page-26-2)***.* 

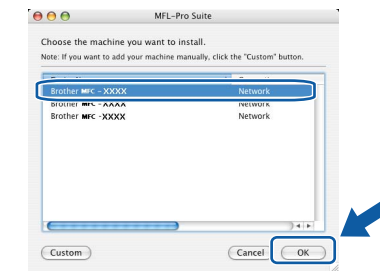

*• Когато се появи този екран, щракнете OK (Ок).*

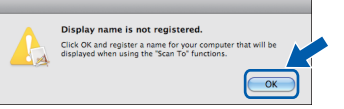

*Въведете име за компютъра Macintosh® в Display Name (Име с което ще се показва) с дължина до 15 знака и щракнете OK (Ок). Отидете на стъпка* **[8](#page-26-2)***.*

- *• Ако желаете да използвате клавиша за сканиране на устройството за сканиране в мрежата, е необходимо да поставите отметка в полето Register your computer with the Scan To function on the machine (Регистрирайте компютъра за използване на функцията "Сканирай към" на устройството).*
- *• Това име ще се появява на дисплея на устройството когато натиснете бутона Scan (Сканиране) и избирате опция сканиране. (За повече информация вижте Сканиране в мрежа в Ръководството за употреба на програма на CD-ROM.)*
- <span id="page-26-2"></span>8 Когато се появи екрана, щракнете **OK (Ок)**.

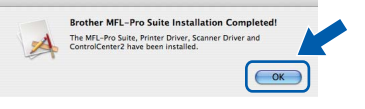

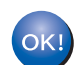

**За потребители на Mac OS® X 10.3.x или по-нова версия:**

**MFLPro Suite, драйверите за принтера и скенера на Brother и на ControlCenter2 са инсталирани и инсталацията приключи. Отидете на стъпка** [13](#page-27-0)**.**

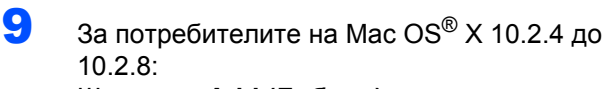

Щракнете **Add (Добави)**.

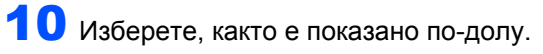

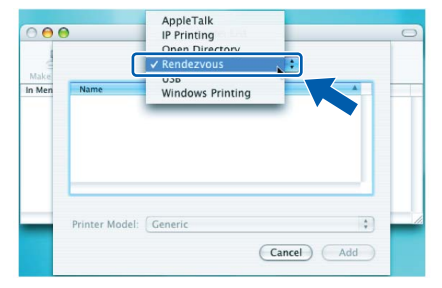

- 11 Изберете името на модела <sup>и</sup> щракнете **Add (Добави)**.
- 12 Щракнете **Print Center (Център за печат)** <sup>и</sup> **Quit Print Center (Излез от центъра за печат)**.

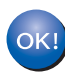

OK!

**MFLPro Suite, драйверите за принтера и скенера на Brother и на ControlCenter2 са инсталирани и инсталацията приключи.**

<span id="page-27-0"></span>13 За да инсталирате Presto!<sup>®</sup> PageManager<sup>®</sup>, щракнете двукратно върху иконата на **Presto! PageManager** и следвайте инструкциите на екрана.

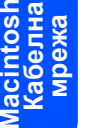

**®**

**Presto!® PageManager® е вече инсталиран и инсталацията приключи.**

# <span id="page-28-0"></span>**<sup>6</sup> За потребители на безжичен мрежов интерфейс (За Mac OS® X 10.2.4 или по-нова версия) в режим Инфраструктура**

# **Свързване на вашето безжично устройство и безжична мрежа, и инсталиране на драйвера на принтера в режим Инфраструктура**

Първо трябва да конфигурирате настройките на безжичната мрежа на вашето устройство, за да комуникира с вашето устройство за достъп до мрежата (рутер). След като устройството бъде конфигурирано да комуникира с вашето устройство за достъп (рутер), компютрите във вашата мрежа ще имат достъп до устройството. За да използвате устройството от тези компютри, трябва да инсталирате MFL-Pro Suite. Следните стъпки ще ви помагат при процеса на конфигуриране и инсталиране.

За да постигнете оптимални резултати при обичаен ежедневен печат на документи, поставете устройството Brother възможно най-близо до устройството за достъп до мрежата (рутер), с минимален брой прегради между тях. Наличието на големи предмети и стени между двете устройства, както и смущения от други електронни устройства, могат да окажат влияние върху скоростта на прехвърляне на данни на вашите документи.

Поради тези фактори, безжичният може да не бъде най-добрият метод за свързване за всички типове документи и приложения. Ако принтирате големи файлове, като документи с много страници със смесен текст и големи графики, можете да изберете кабелен Ethernet за по-бърз пренос на данни, или USB за найвисока скорост на пропускане.

Въпреки че MFC може да се използва с кабелна и безжична мрежа, само един от методите на свързване може да се използва в даден момент.

#### **Важно**

**Следните инструкции предлагат два метода за инсталиране на вашето устройство Brother към безжична мрежа. Процесът на инсталиране е различен в зависимост от вида на вашата мрежа. Потвърдете вида на вашата мрежа. Ако вашият безжичен рутер/устройство за достъп не поддържа SecureEasySetup™, Wi-Fi Protected Setup™ или AOSS™, следвайте стъпките, посочени на стр[. 28](#page-29-0)** *Използване на Съветник за настройка от меню LAN на [контролния](#page-29-0) панел за конфигуриране на безжичната мрежа (режим [Инфраструктура](#page-29-0))***. Ако вашият безжичен рутер/устройство за достъп поддържа SecureEasySetup™, Wi-Fi Protected Setup™ или AOSS™, можете да откриете инструкциите в Ръководството за мрежовия потребител на CD-ROM. За да настроите вашето устройство в друга безжична мрежа (режим Ad-hoc), можете да намерите инструкции в Ръководството на мрежовия потребител на CD-ROM.**

Можете да прегледате Ръководството на мрежовия потребител, като следвате описаните по-долу инструкции.

- 1 Включете компютъра Macintosh®. Поставете CD-ROM на Brother в CD-ROM устройството.
- 2 Щракнете двукратно върху **Documentation (Документация)**.
- 3 Щракнете двукратно върху папката със съответния език.
- 4 Щракнете двукратно върху файла в горната част на страницата във формат HTML.
- 5 Щракнете двукратно върху **NETWORK USER'S GUIDE (РЪКОВОДСТВОТО НА МРЕЖОВИЯ ПОТРЕБИТЕЛ)**.

### **Забележка**

- *• Ако възнамерявате да свържете принтера към вашата мрежа, преди инсталиране ви препоръчваме да се обърнете към вашия системен администратор.*
- *• Необходимо е да изключите софтуера за лична защитна стена (напр. Windows® Firewall), ако използвате такъв. След като се уверите, че можете да печатате, рестартирайте софтуера за лична защитна стена.*

**®**

## <span id="page-29-0"></span>**Използване на Съветник за настройка от меню LAN на контролния панел за конфигуриране на безжичната мрежа (режим Инфраструктура)**

#### **Важно**

**Уверете се, че сте извършили всички действия от инструкциите, от стъпка 1**  *Инсталация на [устройството](#page-7-1)* **на страници 6 до 12.**

Тези инструкции ще ви помогнат да инсталирате вашето устройство Brother в типична безжична мрежа, използвана в малък офис или в домашни условия, в режим Инфраструктура, с помощта на безжичен рутер или устройство за достъп, използващо Протокол за динамично конфигуриране на хостове за определяне на IP адреси.

**Преди да започнете, трябва да сте запознати с настройките на вашата безжична мрежа.**

<span id="page-29-3"></span>1 Запишете настройките на устройството за достъп или безжичния рутер на вашата безжична мрежа. **SSID** (Идентификатор на комплект

услуги или Име на мрежа) \_\_\_\_\_\_\_\_\_\_\_\_\_\_\_\_\_\_\_\_\_\_\_\_\_

**WEP ключ** (ако е необходим) \_\_\_\_\_\_\_\_\_\_\_\_\_\_\_\_\_\_\_\_\_\_\_\_\_

**WEP-PSK парола** (ако е необходима)

\_\_\_\_\_\_\_\_\_\_\_\_\_\_\_\_\_\_\_\_\_\_\_\_\_ **Криптиране** (TKIP или AES) \_\_\_\_\_\_\_\_\_\_\_\_\_\_\_\_\_\_\_\_\_\_\_\_\_

\_\_\_\_\_\_\_\_\_\_\_\_\_\_\_\_\_\_\_\_\_\_\_\_\_

\_\_\_\_\_\_\_\_\_\_\_\_\_\_\_\_\_\_\_\_\_\_\_\_\_

**LEAP потребителско име** (ако е необходимо)

**LEAP парола**

*За повече подробности виж Глава 3 от Ръководството на мрежовия потребител*.

2 Включете захранващия кабел <sup>в</sup> контакта. Натиснете бутона за включване на захранването.

### **Неправилна инсталация**

**Ако предварително сте конфигурирали безжичните настройки на устройството, трябва да върнете мрежовите настройки (LAN), преди да имате възможност отново да конфигурирате безжичните настройки. Натиснете Menu (Меню), 5, 2, 6 (или Menu (Меню), 5, 0, 1) и натиснете1 , за да приемете промяната.**

<span id="page-29-4"></span>3 На вашето устройство, натиснете **Menu (Меню)**, **5**, **2**, **2**.

> Безж.мр.Акт. ? 1.Вкл. 2.Изкл.

Натиснете **1** , за да изберете Вкл.. Интерфейсът на кабелната мрежа ще стане неактивен при тази настройка.

4 Устройството ще потърси вашата мрежа и ще покаже списък с наличните идентификатори на комплекти услуги. Трябва да видите идентификатора на комплекта услуги, който сте записали на поранен етап. Ако устройството разпознае

повече от една мрежа, използвайте | ) или

за избор на мрежа, след което

#### натиснете **OK (Ок)**. Отидете на стъпка **[8](#page-30-0)**.

Избери <sup>I</sup> или ОК salesgroup

### **Забележка**

*Показването на списък с наличните идентификатори на комплекти услуги ще отнеме няколко секунди.*

Ако вашето устройство за достъп не е настроено да предава идентификатора на комплекта услуги, ще се наложи ръчно да добавите името на същия. Отидете на стъпка **[5](#page-29-1)**.

<span id="page-29-1"></span>**5** Изберете <ново SSID> с използване на

или и натиснете **OK (Ок)**. Отидете на стъпка **[6](#page-29-2)**.

Избери SSIDSet <Ново SSID>

<span id="page-29-2"></span>6 Въведете нов идентификатор на комплект услуги и натиснете **OK (Ок)**.

SSID:

 $\blacksquare$  Натиснете  $\blacksquare$  или  $\blacksquare$ , за да изберете Инфраструктура, след което натиснете **OK (Ок)**.

> Избери режим Инфраструктура

<span id="page-30-0"></span>**8** Използвайте бутоните **A** или **v** и **OK** (Ок), за да изберете една от опциите по-долу: Ако вашата мрежа е конфигурирана за Автентификация и Криптиране, трябва да съчетаете настройките, използвани за вашата мрежа.

**Без Автентификация и Криптиране:**

Изберете Отвори системата, натиснете **OK (Ок)**, след което изберете Няма за Вид кодиране и натиснете **OK (Ок)**. След това натиснете **1**, за да приложите вашите настройки. Отидете на стъпка **[12](#page-30-1)**.

#### **Без Автентификация и WEP Криптиране:**

Изберете Отвори системата, натиснете

**OK (Ок)** след това използвайте  $^*$  или  $^*$ .

за да изберете WEP за Вид кодиране и натиснете **OK (Ок)**. Отидете на стъпка **[9](#page-30-2)**.

**Автентификация с WEP Криптиране:**

Изберете Разделен клавиш, натиснете **OK (Ок)**. Отидете на стъпка **[9](#page-30-2)**.

**Автентификация с WPA/WPA2-PSK (TKIP или AES Криптиране):** Изберете WPA/WPA2-PSK, натиснете **OK (Ок)**. Отидете на стъпка **[10](#page-30-3)**.

**Автентификация с LEAP:** Изберете LEAP, натиснете **OK (Ок)**. Отидете на стъпка **[11](#page-30-4)**.

<span id="page-30-2"></span>9 Изберете подходящия номер бутон <sup>и</sup> натиснете **OK (Ок)**.

> Посочи WEP КЛАВ. КЛАВ1:

Въведете WEP ключ, който сте записали в стъпка **[1](#page-29-3)**, с помощта на клавиатурата за

набиране. Можете да използвате  $\blacktriangle$  или  $\blacktriangledown$ ,

за да преместите курсора. Например, за да въведете буква а, натиснете еднократно бутон **2** на клавиатурата за набиране. За да въведете числото 3, натиснете седем пъти бутона **3** на клавиатурата за набиране. Буквите се появяват в следния ред: малки букви, големи букви и числа, а след това специални символи.

Натиснете **OK (Ок)**, когато сте въвели всички символи, след което натиснете **1** , за да приложите вашите настройки. Отидете на стъпка **[12](#page-30-1)**.

**Повечето устройства за достъп и рутери могат да съхраняват повече от един ключ, но за дадения момент те ще използват само един за автентификация и криптиране.**

<span id="page-30-3"></span>**10** Натиснете  $\boxed{4}$  или  $\boxed{7}$ , за да изберете TKIP или AES за Вид кодиране и натиснете **OK (Ок)**.

Въведете WPA-PSK паролата, която сте записали в стъпка **[1](#page-29-3)**, с помощта на клавиатурата за набиране. Можете да използвате  $\leftarrow$  или  $\rightarrow$ , за да преместите курсора. Например, за да въведете буква а, натиснете еднократно бутон **2** на клавиатурата за набиране. За да въведете числото 3, натиснете седем пъти бутона **3** на клавиатурата за набиране.

Натиснете **OK (Ок)**, когато сте въвели всички символи, след което натиснете **1** , за да приложите вашите настройки. Отидете на стъпка **[12](#page-30-1)**.

<span id="page-30-4"></span>11 Въведете потребителското име <sup>и</sup> натиснете

**ОК (Ок)**. Можете да използвате **[4]** или **•, за да преместите курсора. Например,** за да въведете буква а, натиснете еднократно бутон **2** на клавиатурата за набиране.

Въведете паролата и натиснете **OK (Ок)**, а след това натиснете **1**, за да приложите вашите настройки. Отидете на стъпка **[12](#page-30-1)**.

<span id="page-30-1"></span>12 Сега вашето устройство ще се опита да се свърже към безжичната мрежа, използвайки въведената от вас информация. Ако свързването е успешно, Свързан ще се появи за кратко на дисплея.

> Лоша връзка се показва, когато сървърът на принтера не е свързан успешно към вашия рутер или устройство за достъп. Опитайте да започнете отново от стъпка **[3](#page-29-4)**. Ако същото съобщение се покаже отново, върнете фабричните настройки по подразбиране на сървъра на принтера и опитайте отново.

**®**

# **Инсталиране на драйверите и софтуера Стъпка 2 Macintosh®**

13 Устройството автоматично ще получи точната информация за TCP/IP адреса от вашето устройство за достъп (рутер), ако DHCP е активиран (DHCP обикновено е активиран по подразбиране за повечето рутерни устройства за достъп).

> *Ако DHCP не е активиран на вашето устройство за достъп, ще трябва ръчно да конфигурирате IP адреса, подмрежовата маска и шлюза на устройството, за да съответства на вашата мрежа. За подробности, виж Ръководството на мрежовия потребител.*

**Настройката на безжичната мрежа е завършена. За да инсталирате MFL-Pro suite, продължете към стъпка [14.](#page-31-0)**

- <span id="page-31-0"></span>14 Включете компютъра Macintosh®.
- 15 Поставете доставения CD-ROM в CD-ROM устройството.

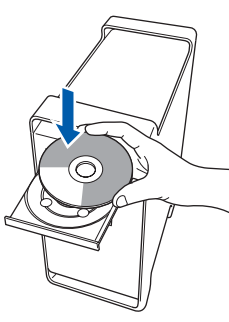

16 Щракнете двукратно върху иконата **Start Here OSX (Начало OSX)** за начало на инсталиране.

Следвайте инструкциите на екрана.

### **Забележка**

 $OK!$ 

*Моля, виж Ръководството за употреба на програма на CD-ROM, ако искате да инсталирате PS драйвера.*

- 17 Изберете **Wireless Network Connection (Мрежoва връзка)** и след това щракнете **Next (Напред)**.
- 18 Щракнете върху полето за маркиране **Checked and confirmed (Проверено и потвърдено)**, след което щракнете **Next (Напред)**. Следвайте инструкциите на екрана.

Моля, изчакайте – инсталирането на софтуера ще отнеме няколко секунди. След инсталирането, щракнете върху **Restart (Рестартиране)**, за да завършите инсталацията на софтуера.

19 Софтуерът на Brother ще потърси управляващото устройство на Brother. В този момент се показва следния екран.

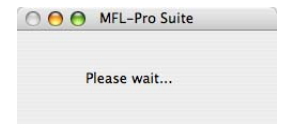

# **Забележка**

*• Ако устройството е настроено за вашата мрежа, изберете устройството от списъка и щракнете OK (Ок). Този прозорец няма да се появи, ако само едно устройство е свързано към мрежата - то ще бъде избрано автоматично. Отидете на стъпка* **[20](#page-32-0)***.* 

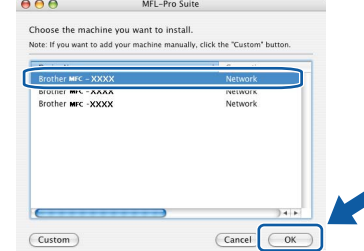

*• Когато се появи този екран, щракнете OK (Ок).*

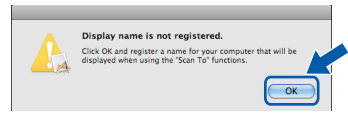

*Въведете име за компютъра Macintosh® в Display Name (Име с което ще се показва) с дължина до 15 знака и щракнете OK (Ок). Отидете на стъпка* **[20](#page-32-0)***.*

- *• Ако желаете да използвате клавиша за сканиране на устройството за сканиране в мрежата, е необходимо да поставите отметка в полето Register your computer with the Scan To function on the machine (Регистрирайте компютъра за използване на функцията "Сканирай към" на устройството).*
- *• Това име ще се появява на дисплея на устройството когато натиснете бутона Scan (Сканиране) и избирате опция сканиране. (За повече информация вижте Сканиране в мрежа в Ръководството за употреба на програма на CD-ROM.)*

<span id="page-32-0"></span>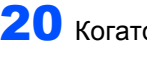

20 Когато се появи екрана, щракнете **OK (Ок)**.

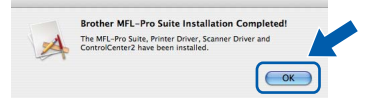

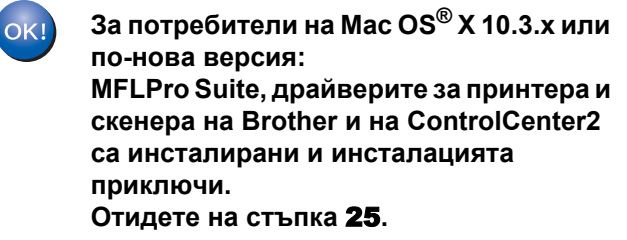

**21** За потребителите на Mac OS®X 10.2.4 до 10.2.8:

Щракнете **Add (Добави)**.

22 Изберете, както е показано по-долу.

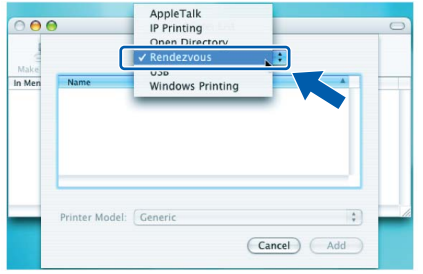

- 23 Изберете името на модела <sup>и</sup> щракнете **Add (Добави)**.
- 24 Щракнете **Print Center (Център за печат)** <sup>и</sup> **Quit Print Center (Излез от центъра за печат)**.

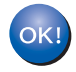

**MFLPro Suite, драйверите за принтера и скенера на Brother и на ControlCenter2 са инсталирани и инсталацията приключи.**

<span id="page-32-1"></span>**25** За да инсталирате Presto!<sup>®</sup> PageManager<sup>®</sup>, щракнете двукратно върху иконата на **Presto! PageManager** и следвайте инструкциите на екрана.

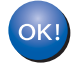

**Presto!® PageManager® е вече инсталиран и инсталацията приключи.**

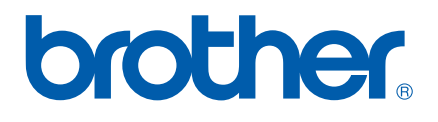